## Manual Bookado for Teams installation

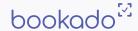

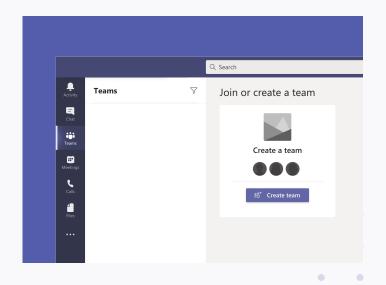

#### Step 1

Open your Teams application and expand the menu hidden in three dots at the bottom of the application menu.

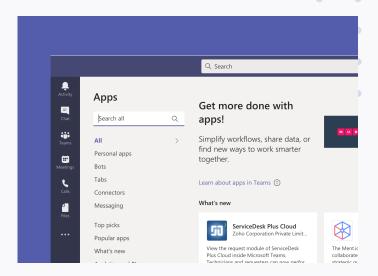

# Step 2

Select the "More apps" button in the bottom right corner.

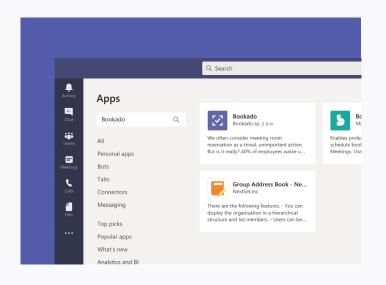

## Step 3

Enter "Bookado" in the search bar.

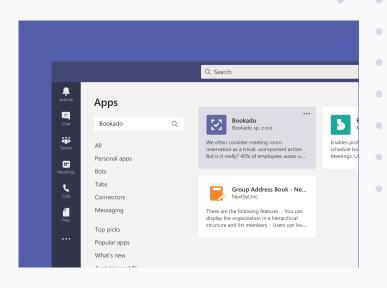

## Step 4

Select "Bookado".

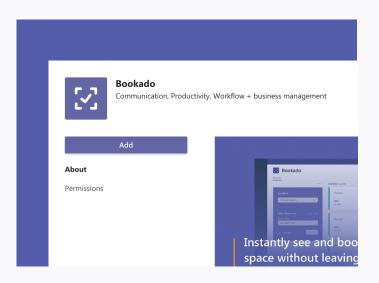

#### Step 5

Click "Add" install the application.

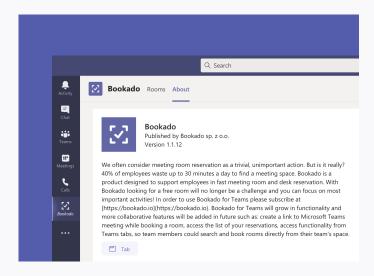

# Step 6

Bookado will appear on the applications list.